# **Användarmanual CONDUCTOR**

**NIVÅ 2**

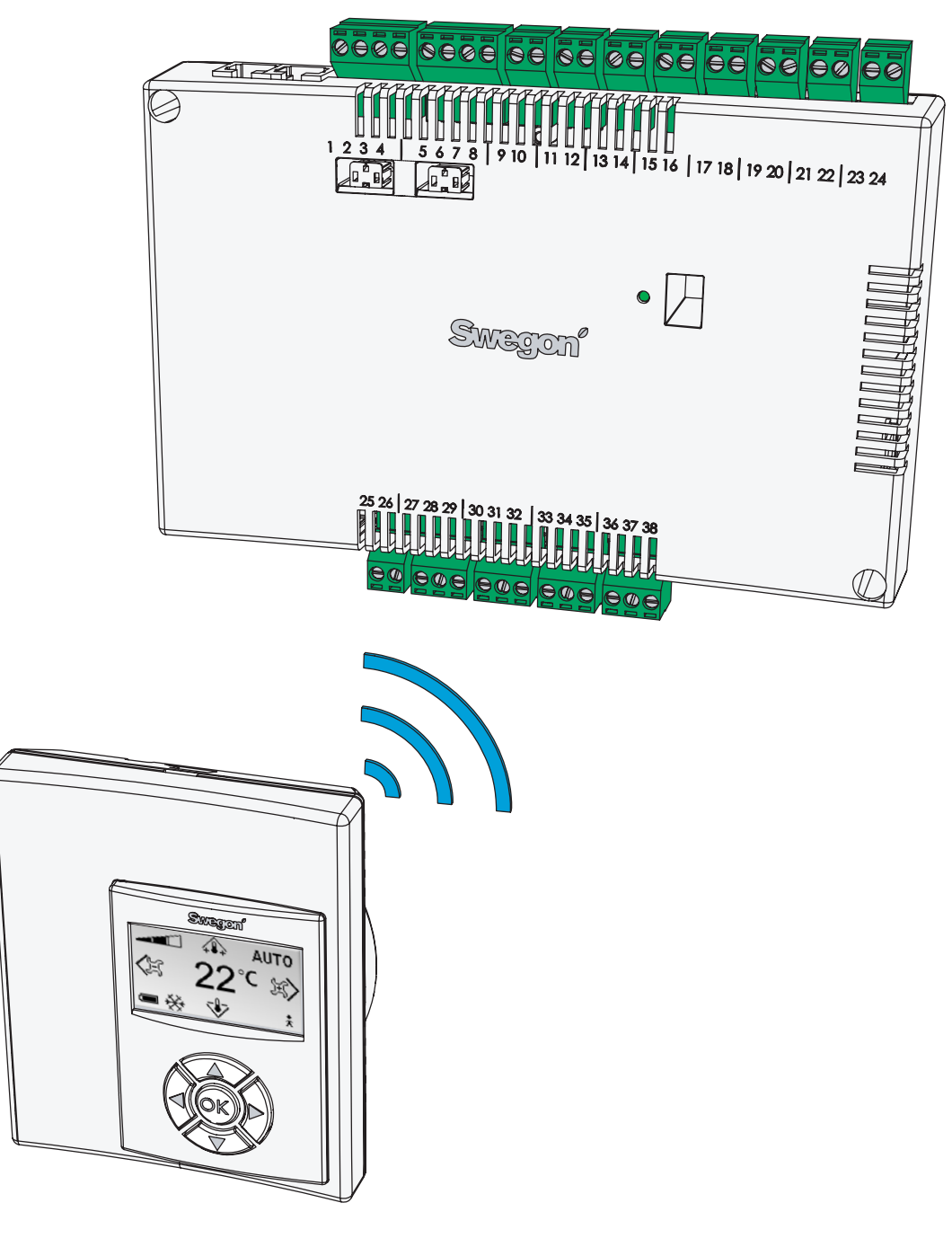

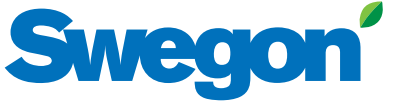

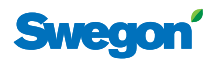

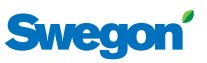

# Innehållsförteckning

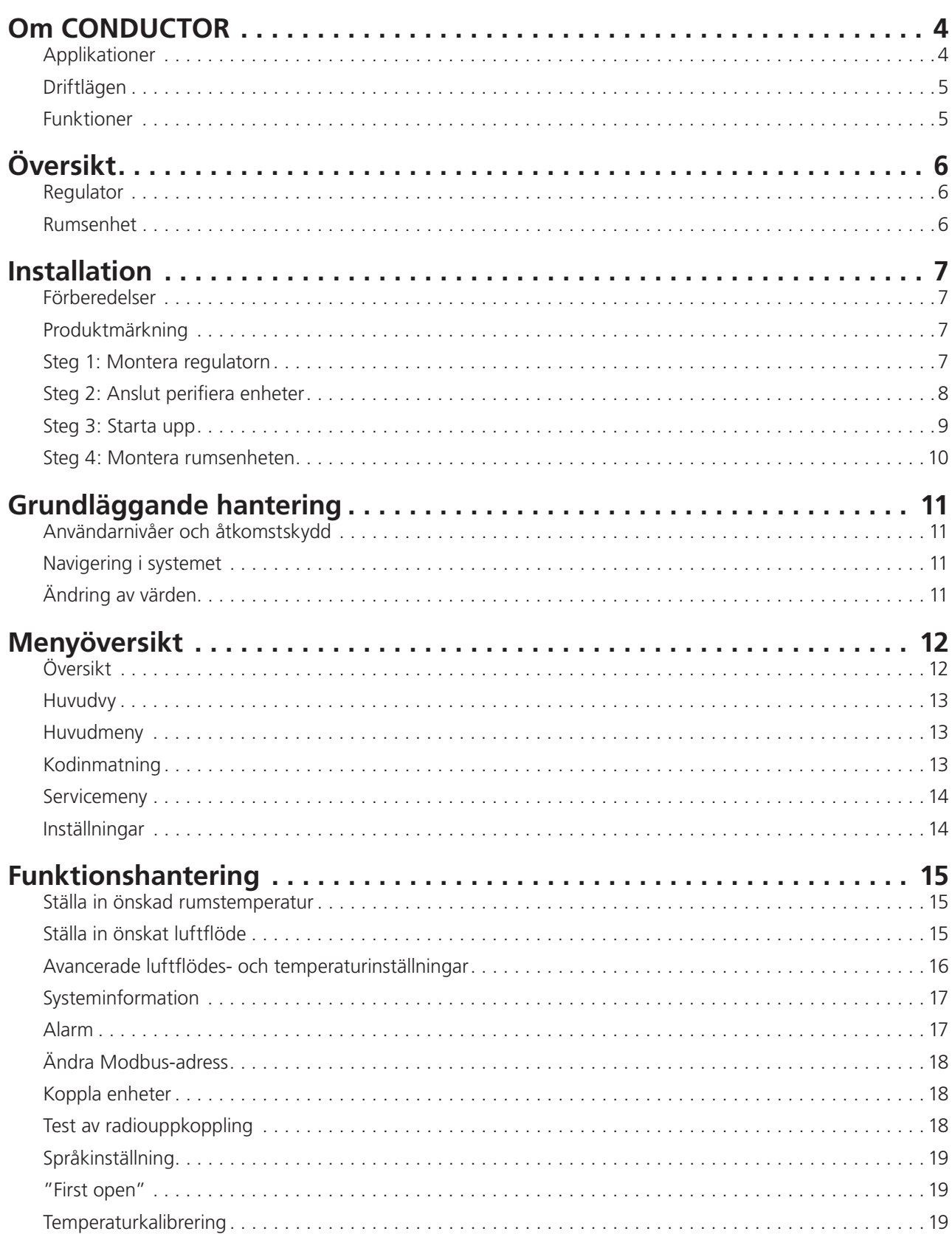

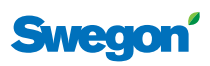

# **Om CONDUCTOR**

CONDUCTOR är ett reglersystem för individuell styrning av rumstemperatur och luftflöde, speciellt anpassad för cellkontor och hotellrum. Styrsystemet består av en regulator och en rumsenhet, båda med inbyggda temperaturgivare (givaren i regulatorn används endast om rumsenhet inte finns i rummet). Regulatorn är försedd med ingångar för inkoppling av kondenssensor, fönsterkontakt eller andra brytande kontakter, samt utgångar för att ansluta ställdon för ventiler och luftspjäll.

Instruktionerna i denna installations- och driftsanvisning är avsedd för dig som ansvarar för skötseln av det lokala klimatsystemet (NIVÅ 2) och beskriver hur du:

- ansluter, startar upp, och justerar in regulator CON-DUCTOR RE och rumsenhet CONDUCTOR RU,
- enkelt ställer in värme, kyla och luftflöde med hjälp av rumsenheten, samt
- konfigurerar systemets funktioner och inställningar.

## **Applikationer**

Denna anvisning behandlar två olika applikationer: W1 och W3. W indikerar att de tre applikationerna är tillämpliga för vattenburna klimatsystem.

Ett vattenburet system förser rummet med vattenburen värme och kyla. De luftburna system som kan regleras i W3 med hjälp av anslutna spjällställdon används enbart för att tillgodose kraven på luftkvalitet, medan temperaturen på till- respektive frånluften hålls konstant.

Beroende på status på inkopplade givare ställer regulatorn in utgångarna utifrån något av flera möjliga driftfall. Driftfallen som beskrivs här är baserade på närvaro i rummet och status på fönsterkontakt och kondenssensor.

#### **W1**

4

W1 är en standardlösning för kontor, i huvudsak anpassad till cellkontor, men som även kan användas i storrum, så som kontorslandskap. Applikationen är tillämpbar för s.k. CAV-system (Constant Air Volume), vilket innebär att luftflödet i rummet är konstant och att inga spjällställdon behövs. Endast två utgångar används, en till ställdon som reglerar kyla och en till ställdon som reglerar värme. Det finns möjlighet att ansluta en kondenssensor och en tempsensor.

#### **Tabell 1. Driftfall för applikation W1**

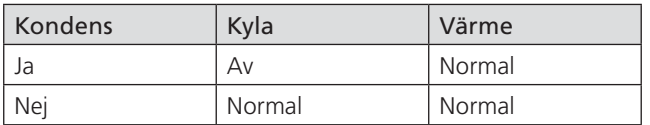

#### **W3**

W3-applikationen kan användas antingen till kontor eller till hotellrum. Den är tillämpbar för system med variabelt luftfl öde (VAV) med både tilluft och frånluft. Fyra utgångar används för att reglera värme, kyla, till- och frånluft. Spjällmotorerna ställs in beroende på alstrat luftflöde och kanaltryck i både till- och frånluftkanalerna. Tre ingångar används, till kondenssensor, fönsterkontakt och närvarosensor. Principen är att använda minimalt, normalt eller högt luftflöde beroende på närvaro och sensorstatus.

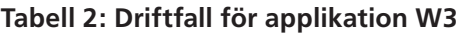

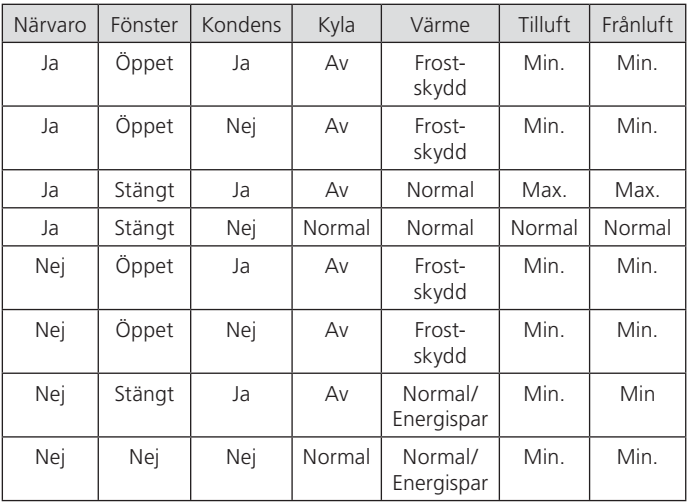

## **CONDUCTOR**

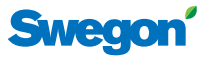

## **Driftlägen**

Regulatorn har sex driftlägen. Ett manuellt läge, MAN, tre automatiska lägen, AUTO, ECON och BOOST, samt ett standbyläge, STOP, och ett nödläge, EMERG.

#### **Manuell reglering**

När CONDUCTOR registrerar närvaro i rummet (via närvarogivare alternativt nyckelkortshållare) kan användaren själv reglera temperatur och luftmängd med hjälp av rumsenheten. När ett nytt önskat värde anges av användaren övergår regulatorn till manuellt driftläge (MAN).

För applikation W3 kan luftflödet ställas in manuellt på en av tre olika nivåer (se **Ställa in önskat luftflöde**, s. **14**). Regulatorn styr spjällmotorerna som driver tillluftoch frånluftspjällen genom tre olika spänningsnivåer som öppnar spjällen olika mycket beroende på vilket val som gjorts (se **Avancerade luftflödes- och temperaturin***ställningar*, s. **15-16**). W1 saknar inställningsmöjligheter för luftflöde.

#### **Automatisk reglering**

Det finns tre olika automatiska lägen: ett normalläge, AUTO, ett energisparläge, ECON, och ett forceringsläge, BOOST. Det sist nämnda är specifikt för W3.

När användaren lämnar rummet, alternativt tar ut nyckelkortet ur hållaren, sänker regulatorn normalt tilluftflödet till lågfl öde och systemet övergår automatiskt i AUTOläge. Systemet övergår normalt även till AUTO åtta timmar efter att användaren gjort den senaste justeringen av rumstemperatur eller luftflöde (se **Tidsinställd börvär***desåterställning*, nedan).

När regulatorn är i inställd på automatisk reglering ställs ventilställdon för kyl- respektive värmevatten och tilluftrespektive frånluftspjällen av närvaro i rummet och status på fönsterkontakt och kondenssensor. Se driftfallen för respektive applikation (s. **4**). (Pågående forceringsfunktion, se nedan, är undantag från driftfallstabellerna.)

Den automatiska regleringen styr luftflöde, värme och kyla till dess att en manuell inställning av luftflöde eller temperatur görs av användaren.

Under förutsättning att energisparfunktionen är aktiverad övergår systemet automatiskt i energisparläge (ECON) när rumstemperaturen har stabiliserats inom fördefinierade gränser och ingen närvaro registrerats på normalt 20 minuter. Systemet återgår till AUTO när närvaro åter registreras.

I energisparläget styrs ventilställdon till kyl- respektive värmevatten av status på övriga givare i rummet, men med en större tillåten differens mellan ärvärde och börvärde än i AUTO-läget.

När närvaro registreras i rummet och skillnaden mellan faktisk och önskad rumstemperatur överstiger en fördefinierad nivå övergår regulatorn till driftläget BOOST, vilket normalt innebär att luftflödet i rummet ökar för att påskynda temperaturjusteringen. Systemet återgår på nytt till AUTO när ingen närvaro registreras eller när rumstemperaturen åter befinner sig inom fördefinierade gränser.

Nivån på tilluft- och frånluftspjällens effektuttag kan ställas in för respektive AUTO-läge (se **Avancerade luftflö***des- och temperaturinställningar*, s. **15-16**).

#### **Standby- och nödläge**

Regulatorn försätts i driftläget STOP när systemet registrerar att ett fönster är öppet och återgår till AUTO när fönstret stängts. När regulatorn är i STOP-läge stängs kylningen av och frostvakten kopplas på.

Driftläget EMERG kan endast aktiveras och avaktiveras av överordnat styrsystem via Modbus. I EMERG-läget är kyla och värme alltid avstängda, tilluft och frånluft är **normalt** avstängda.

#### **Funktioner**

Det finns ett flertal funktioner inbyggda i CONDUCTOR. I denna anvisning kommer särskild vikt läggas vid tre av dem, "first open"-funktionen och tidsinställd börvärdesåterställning, som är relaterad till samtliga applikationer, samt tidsinställd forcering som är specifik för W3-applikationen.

#### **First open**

Vattenventil är av typ NO, normalt öppen och ställdonen är vid leverans låsta i öppet läge för att underlätta luftning av systemet vid uppstart. Funktionen "First open/öppna ställdon" bör därefter aktiveras via rumsenheten, detta för att ta bort låsningen av ställdon och därmed säkerställa funktionen.

#### **Tidsinställd börvärdesåterställning**

Manuellt inställd temperatur i NIVÅ 1 (s. **14**) är normalt giltig i åtta timmar efter att regulatorn övergått till automatiskt driftläge. Därefter återgår rumstemperaturen till den bestående temperaturinställningen (se *Avancerade luftfl ödes- och temperaturinställningar*, s. **15-16**).

#### **Tidsinställd forcering**

Under förutsättning att forceringsfunktionen är aktiverad och närvaro registreras i rummet ställer regulatorn in luftspjällen på ett förinjusterat högflöde för att snabbt nå önskad temperatur. Forceringen pågår normalt i fem minuter eller tills användaren anger nytt börvärde.

## **CONDUCTOR**

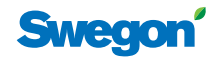

# **Översikt**

## **Regulator**

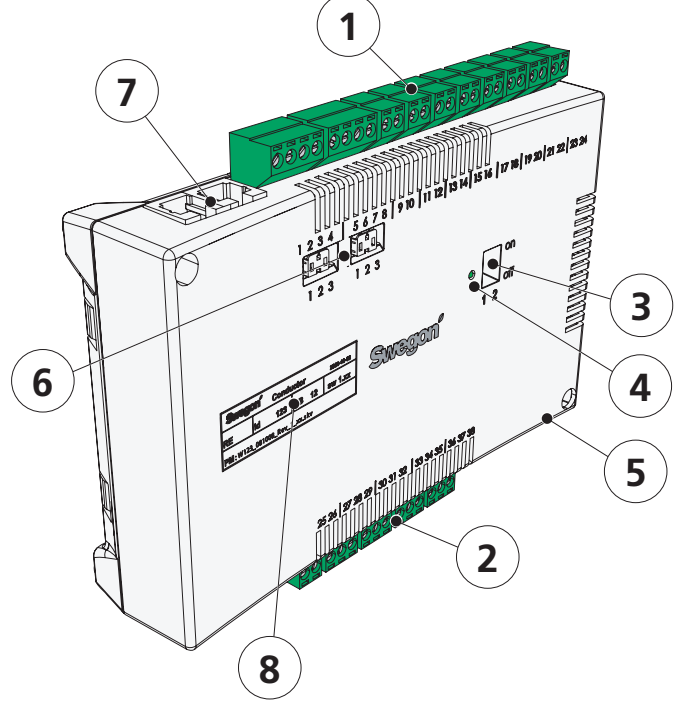

#### *Figur 1: Regulator CONDUCTOR RE*

#### **Rumsenhet**

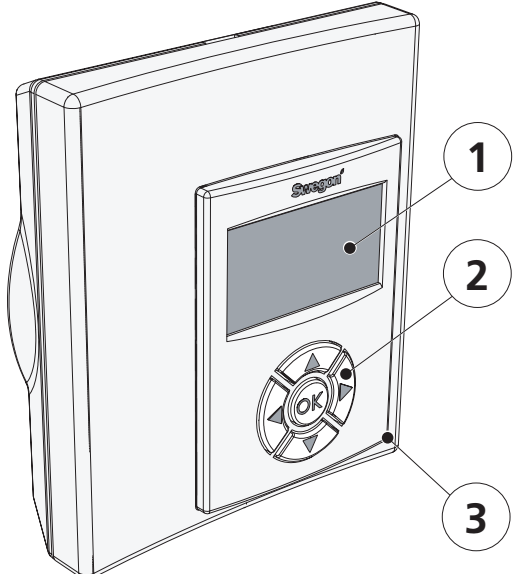

*Figur 2: Rumsenhet CONDUCTOR RU*

#### **1 Ingångar**

Kopplingsplintar för anslutning av givare.

#### **2 Utgångar**

Kopplingsplintar för anslutning av ventil- och spjällställdon.

#### **3 DIP-switch för Modbus**

1 (=on) forcerar regulatorn till Modbusadress 1

2 (=on) åtkomst till Modbudregister via BMS-system (kräver omstart av regulator)

#### **4 Lysdiod**

Anger regulatorns status.

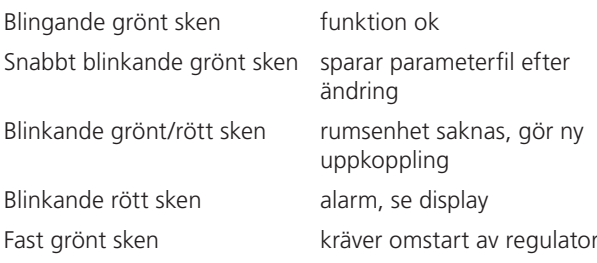

#### **5 In-/utgång för signal till externt relä**

Ger möjlighet att skicka och ta emot signaler till/från externt relä.

#### **6 Termeringsmotstånd**

1 Enheten är sista nod i nätverket

2 Enheten är första nod i nätverket

3 Enheten ligger mellan första och sista nod

#### **7 Modularkontaktdon**

Används för kommunikation och spänningsförsörjning, när trådbunden rumsenhet tillämpas.

#### **8 Produktmärkning**

Anger diverse data om regulatorn.

#### **1 Display**

Presenterar information om systemet och visar vad användaren gör och kan göra.

#### **2 Knappsats**

Navigationsknapparna används för navigation i systemet och ändring av värden.

#### **3 Temperaturgivare**

Placerad innanför kapslingen.

A

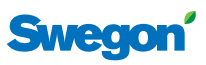

# **Installation**

Installationsanvisningarna avser regulator CONDUCTOR RE och rumsenhet CONDUCTOR RU. Installation kan göras antingen i samband med nyinstallationen av komfortmodul, eller som tillägg till sedan tidigare uppsatt modul.

Vid nyinstallation skall både regulator och rumsenhet levereras tillsammans med komfortmodulen.

## **Förberedelser**

Se inför installationen av CONDUCTOR till:

- att komfortmodul, med förmonterade ventilställdon för kyl- och värmevatten, sitter monterad i taket;
- att önskade givare (t.ex. närvarosensor, fönsterkontakt och kondenssensor) finns installerade i rummet:
- att erforderliga spjällställdon finns monterade i både till- och frånluftkanalen (för applikation W3); samt
- att kablar från samtliga perifera enheter är uppmärkta och dragna fram till komfortmodulen, eller alternativ plats för regulatorn.

För att utföra installationen bör du ha följande verktyg till hands:

- Skruvmejsel eller skruvdragare
- Borrmaskin

## **Produktmärkning**

Produktmärkningen som sitter på regulatorns framsida anger data, bl.a. regulatorns ID-nummer, som kommer behövas vid installationen av CONDUCTOR.

**Conductor RE W1 Modbus Adress 2 Artnr: 942334001 RF id: 00350 IIIIIIIIIIIIIIIIIIIIIIIIIIIIIII**

*Figur 3. Regulatorns produktmärkning.*

- **1 Produktnamn och enhetstyp**
- **2 Modbusadress**
- **3 Artikelnummer**
- **4 ID nummer**

## **Steg 1: Montera regulatorn**

Om DIN-skena finns monterad på komfortmodulen eller på annan lämplig plats, fäst regulatorn på denna.

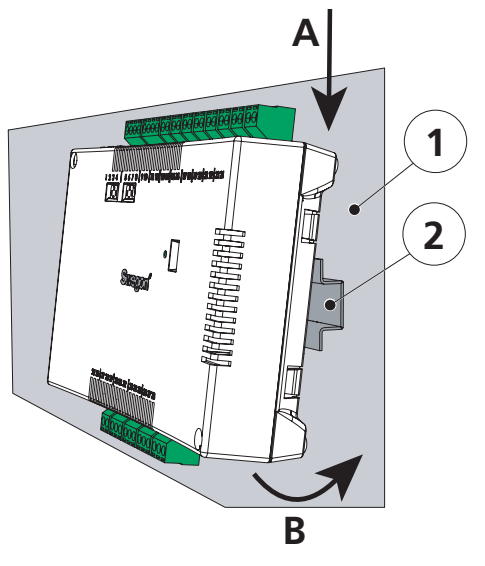

*Figur 4. Montering av regulator på DIN-skena.*

*1. Underlag, t ex komfortmodul*

*2. DIN-skena*

## **A Haka på**

Fäst de två plasthakarna på regulatorns baksida i DINskenans styrkant (upptill).

#### **B Tryck fast**

Tryck fast snäpplåsen på regulatorns baksida mot DINskenans fästkant (nedtill).

Om DIN-skena inte finns förmonterad eller till hands monteras regulatorn lämpligen ovan innertak (**ej** på modulen) med två lämpliga skruvar, i fästhålen i kapslingen på regulatorns övre vänstra och nedre högra hörn.

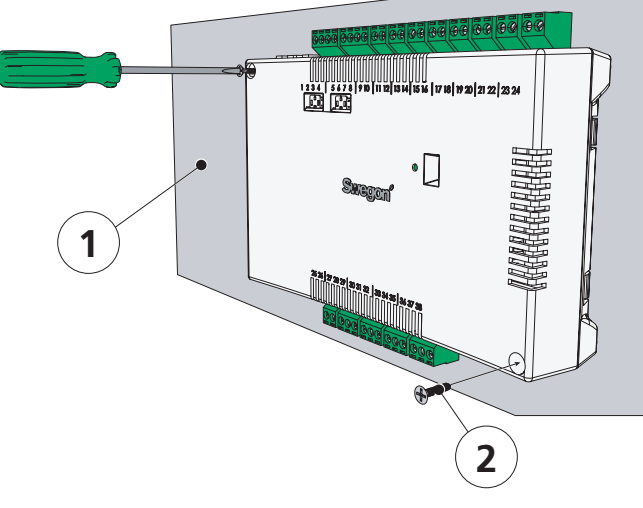

*Figur 5. Alternativ montering av regulator.*

- *1. Underlag (ej komfortmodul)*
- *2. För underlaget lämplig skruv*

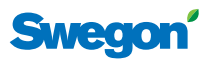

## **Steg 2: Anslut perifiera enheter**

Transformator, givare och ställdon ansluts till regulatorns löstagbara kopplingsplintar. Dessa är i sin tur anslutna mot regulatorns kopplingskort.

#### **Tabell 3. Anger vilka enheter som är tilllämpliga för respektive applikation.**

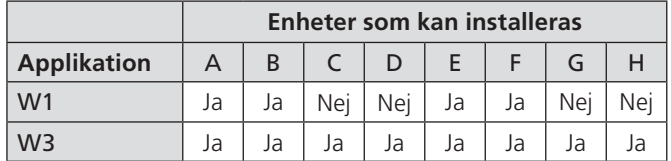

## **A Transformator**

Anslut transformatorn med sekundärsidans kablar till regulatorns plint nr 23 (svart kabel) respektive 24 (svart och vit kabel).

**Obs!** Anslut transformatorns primärdel till elnätet först efter att systemet luftats.

## **B Kondenssensor**

Anslut kondenssensorn till regulatorns plint nr 17 (brun kabel) respektive plint nr 18 (vit kabel).

#### **C Fönsterkontakt**

Anslut brytande (eller slutande) fönsterkontakt till regulatorns plint nr 10 respektive plint nr 25 (båda svarta kablar).

#### **D Närvarosensor**

Anslut brytande kontakt från nyckelkortshållare eller annan närvarogivare till regulatorns plint nr 12 respektive plint nr 26 (båda svarta kablar).

#### **E Ventilställdon för kylvatten**

Anslut ställdon för kylvatten till regulatorns plint nr 27 (blå kabel) respektive plint nr 29 (brun kabel).

#### **F Ventilställdon för värmevatten**

Anslut ventilställdon för värmevatten till regulatorns plint nr 30 (blå kabel) respektive plint nr 32 (brun kabel).

#### **G Spjällmotor för tilluft (W3)**

Anslut motor för tilluftspjäll till regulatorns plint nr 33, G0 (blå kabel), plint nr 34, 0-10V signal (röd kabel) respektive plint nr 35, 24V (brun kabel).

#### **H Spjällmotor för frånluft (W3)**

Anslut motor för frånluftspjäll till regulatorns plint nr 36, G0 (blå kabel), plint nr 37, 0-10V signal (röd kabel) respektive plint nr 38, 24V (brun kabel).

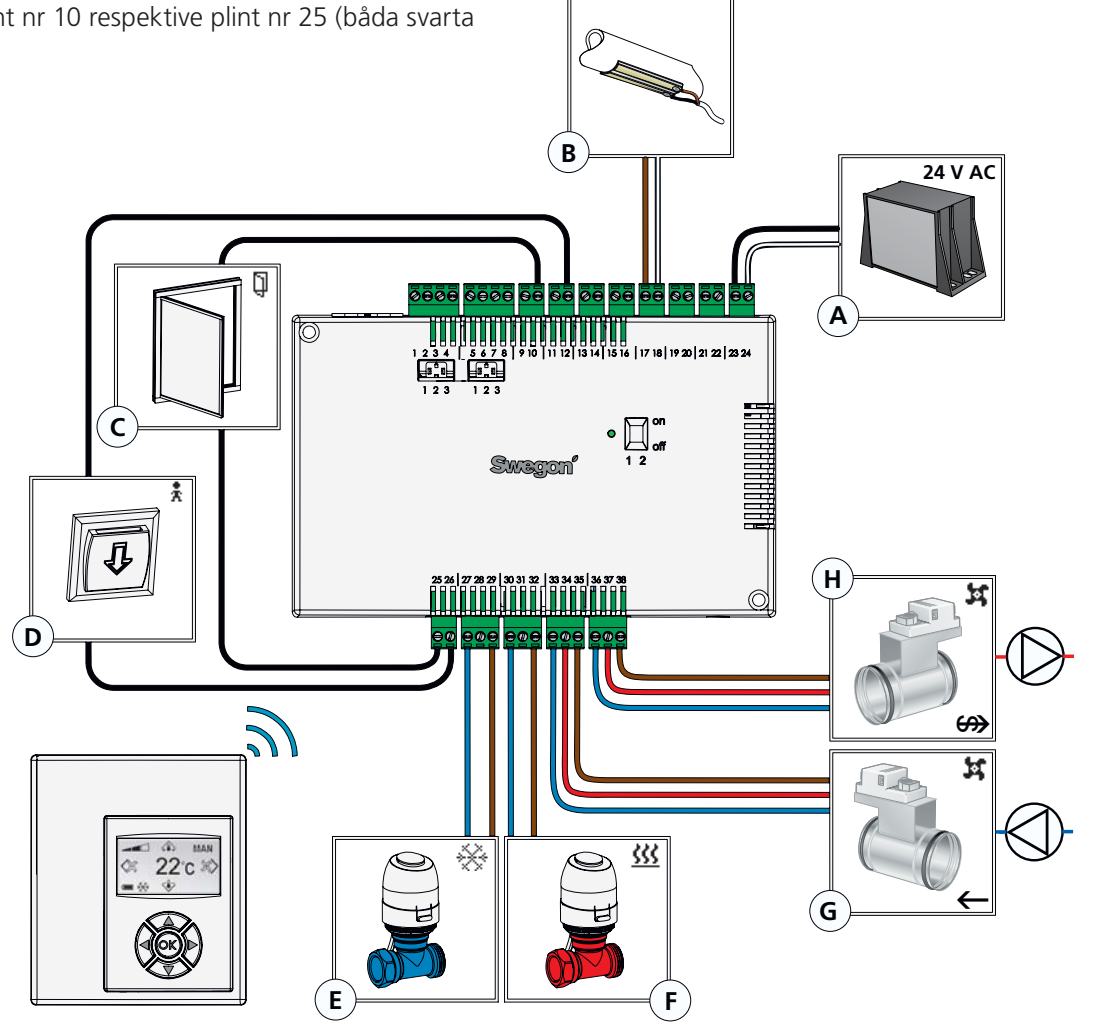

*Figur 6. Perifera enheter.*

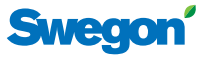

## **Steg 3: Starta upp**

Efter att alla erforderliga enheter för aktuell applikation har anslutits till regulatorn och systemet har luftats ska CONDUCTOR startas upp enligt följande anvisning:

#### **1 Anslut nätkabeln**

Anslut transformatorns nätkabel till ett eluttag.

#### **2 Sätt in batterier i rumsenheten**

Rumsenheten drivs normalt av fyra AAA-batterier.

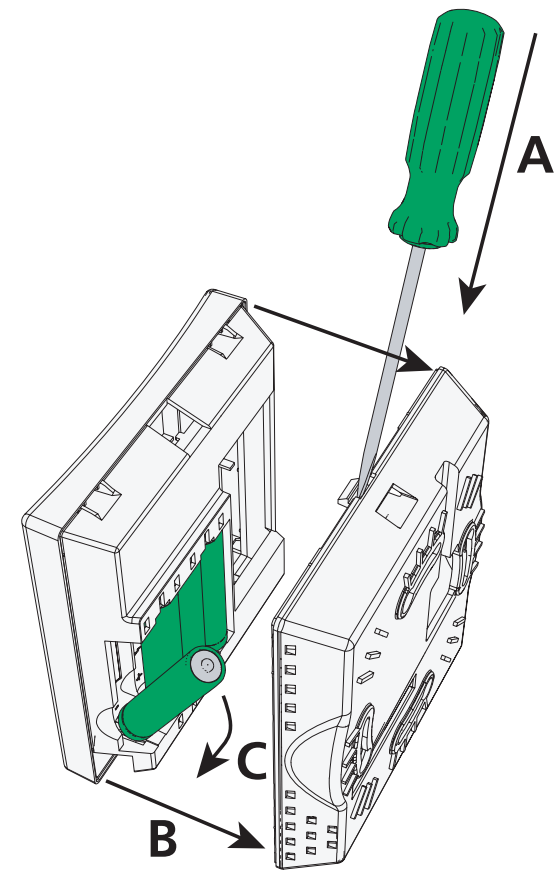

*Figur 7. Batteribyte.*

#### **A Öppna snäpplåset**

Öppna snäpplåset genom att trycka en skruvmejsel i urtagningen mellan rumsenhetens fram- och bakstycke.

#### **B Ta bort bakstycket**

Behåll trycket på snäpplåset och ta bort bakstycket

#### **C Sätt i batterier**

Sätt i batterierna med polerna vända enligt reliefmarkeringarna i batterifacket.

Som alternativ till batterier kan rumsenheten spänningsförsörjas från regulatorn, via en 6-polig kabel med RJ12 modularkontaktdon (se *Översikt*, s. **6**).

**Obs!** Om rumsenheten spänningsförsörjs via kabel måste enheten anslutas i detta skede.

#### **3 Bootning**

Systemet bootar upp så fort som regulatorn och rumsenheten har spänningssatts.

Följande vy (huvudvyn) anger att systemet bootat färdigt.

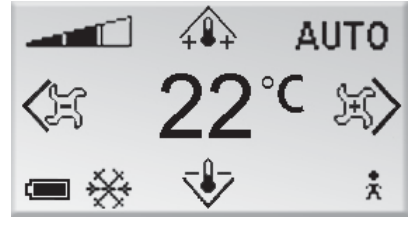

*Figur 8. Displayen efter uppstart.*

När systemet bootat upp försätts regulatorn alltid i driftläget AUTO.

#### **4 Välj språk**

Vid leverans från fabrik har rumsenheten engelska språkinställningar.

För att ändra det språk som texten i vyerna ska visas på, se *Språkinställningar*, s. **18**.

#### **5 Kontrollera fabriksinställningar**

Du kan kontrollera systemets inställningar i **Infovyn** (se *Systeminformation*, s. **16**).

Se till att aktuell applikationsinställning (översta raden) stämmer överens med vilka enheter som är anslutna till regulatorn (jfr. med *Steg 2: Anslut perifiera enheter*, s. **8**).

#### **6 Koppla enheter**

För att kommunikationen mellan rumsenheten och regulatorn ska fungera måste de kopplas ihop med varandra. Det gör du med hjälp av funktionen **Koppla enheter** (se s. **17**).

Adressen som ska anges är regulatorns ID eller serienummer, som finns på etiketten (se **Produktmärkning**, s. **7**) respektive **Infovyn** (se *Systeminformation*, s. **16**). Det tresiffriga numret ska föregås av två nollor (00).

**Obs!** Om rumsenheten spänningsförsörjs via kabel behöver inte steget "Koppla enheter" utföras.

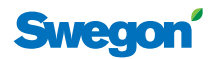

## **Steg 4: Montera rumsenheten**

Rumsenheten innehåller en temperaturgivare som används för att mäta aktuell rumstemperatur. En korrekt uppmätning av temperaturen är avgörande för att regulatorn ska kunna reglera rumstemperaturen mot önskad temperatur. Det är därför av betydelse att rumsenheten placeras på för rummet representativ plats.

Vid montering av rumsenheten på vägg tar du först loss enhetens bakstycke (se *Steg 3: Starta upp*, s. **9**). Skruva sedan fast bakstycket med två försänkta skruvar, som lämpar sig för underlaget.

**Obs!** Använd endast höger och vänster fästhål.

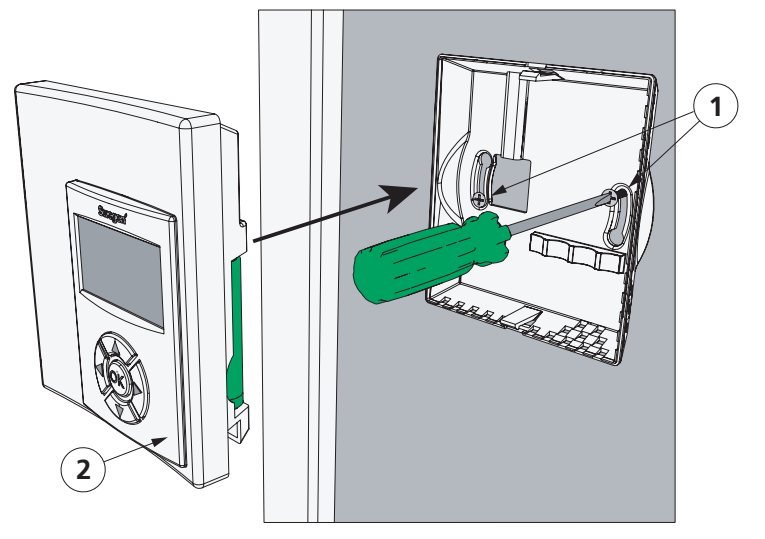

*Figur 9. Montering av rumsenhet. 1. För underlaget lämplig skruv 2. Rumsenhetens framsida*

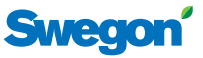

# **Grundläggande hantering**

Det här avsnittet beskriver grunderna för hur man använder rumsenheten.

## **Användarnivåer och åtkomstskydd**

CONDUCTOR tillämpar ett system med tre olika användarnivåer (NIVÅ 1, NIVÅ 2 och NIVÅ 3), var och en anpassad till någon av tre användarroller, dagliga användare (kontorsarbetare eller hotellgäst), fastighetsskötare respektive Swegonutbildad personal.

NIVÅ 2 och NIVÅ 3 är åtkomstskyddade nivåer. För att få tillgång till de delar av systemet med begränsad åtkomst som är avsedda för din användarroll måste du ange en behörighetskod. Det gör du i **Kodinmatningsvyn** (s. **12**).

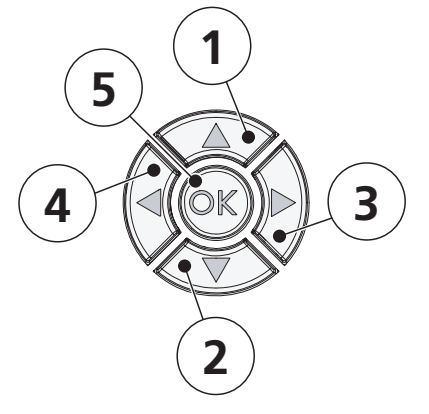

*Figur 10. Knappsatsen.*

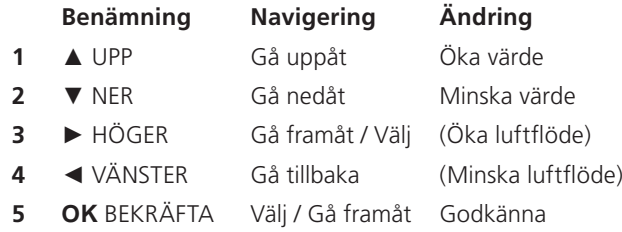

## **Navigering i systemet**

Du konfigurerar och justerar de funktioner och inställningar som finns tillgängliga för din användarnivå i vyer som du når via ett antal menyer.

Du förflyttar dig mellan menyer och andra vyer med hjälp av rumsenhetens navigationsknappar. För att gå framåt i sekvenser av vyer trycker du på ► HÖGER, alternativt **OK** BEKRÄFTA. Vill du gå tillbaka trycker du på ◄ VÄNSTER.

I menyer navigerar du genom att trycka ▲ UPP för att gå uppåt och ▼ NER för att gå nedåt. För att välja markerat alternativ trycker du på **OK** BEKRÄFTA eller ► HÖGER. Vill du gå tillbaka, tryck ◄ VÄNSTER.

## **Ändring av värden**

För att ändra ett värde använder du normalt ▲ UPP- och ▼ NER-knapparna, tryck ▲ UPP för att öka värdet och ▼ NER för att minska värdet (enda undantaget är justering av luftfl öde, s. **14**).

Varje knapptryckning ändrar värdet ett steg. Genom att hålla knappen intryckt kan du ändra värdet flera steg i taget. Efter att du hållit knappen intryckt i cirka 5 sekunder ökar ändringstakten för att underlätta för dig när du ska göra större ändringar.

För att godkänna en ändring, tryck **OK** BEKRÄFTA. Vill du inte godkänna en ändring, trycka ◄ VÄNSTER (ej möjligt vid justering av temperatur och luftflöde, s. **14**).

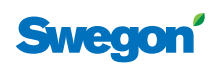

# **Menyöversiskt**

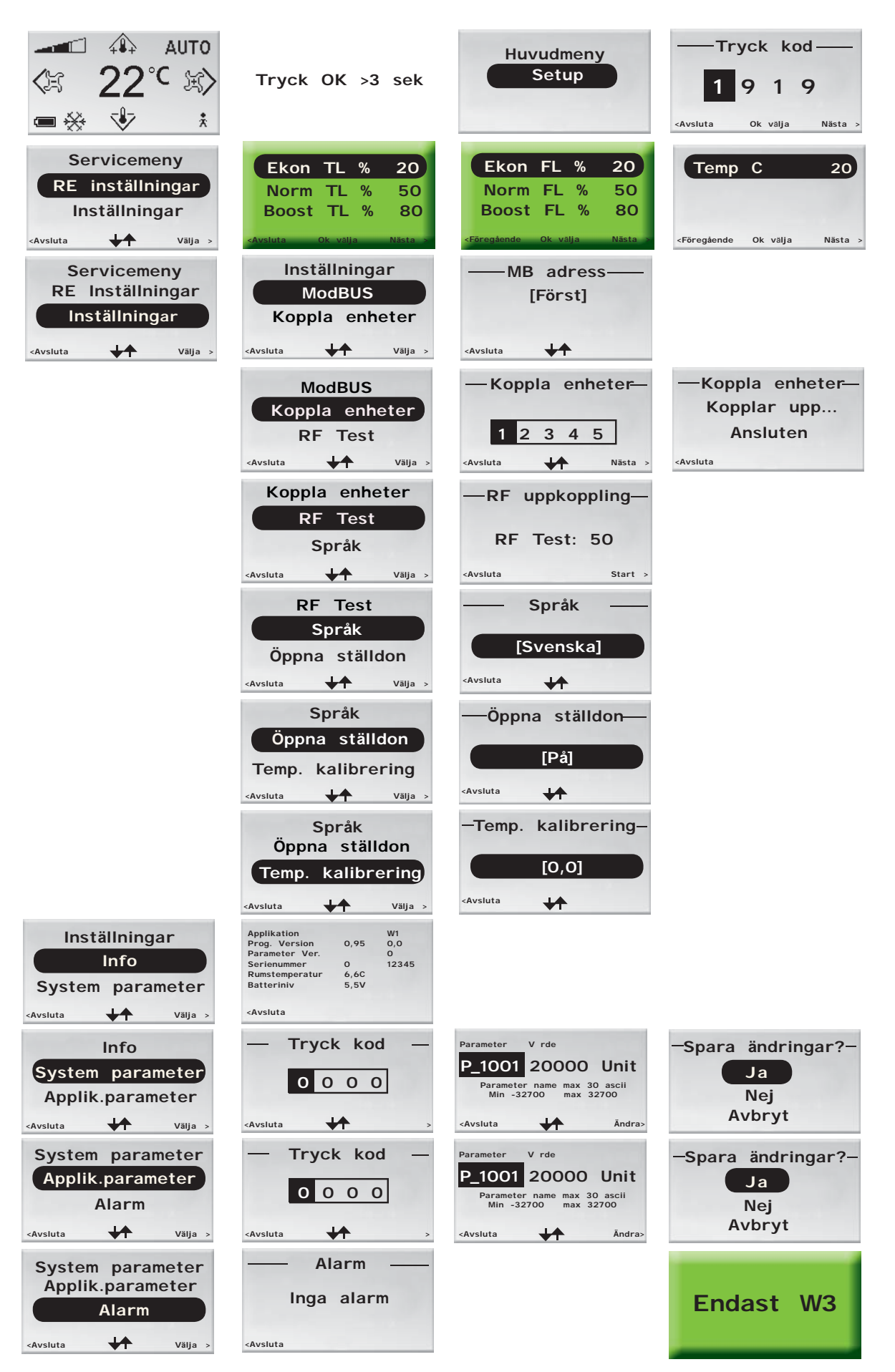

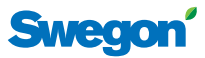

## **Menyöversikt**

Du når alla inställningar som kan justeras med rumsenheten från någon av enhetens menyer eller från huvudvyn. I det här avsnittet beskrivs vid sidan av huvudvyn och menyerna även hur behörighetskoden för systemets åtkomstskyddade delar anges.

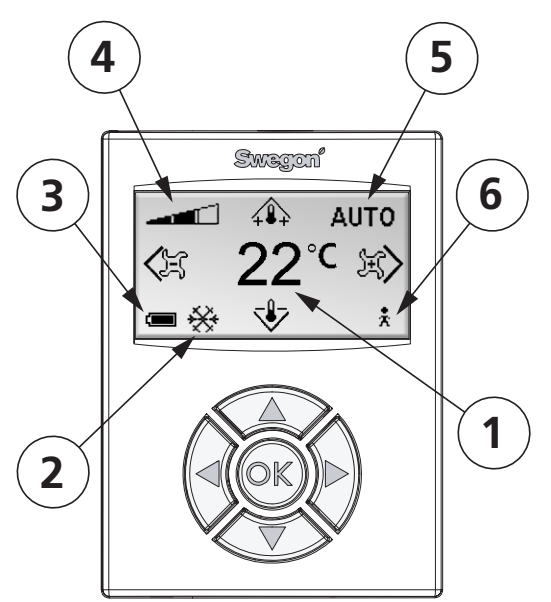

*Figur 11. Huvudvyn.*

#### **1 Aktuell temperatur**

Fältet visar nuvarande temperaturinställning. Anges i ˚C.

#### **2 Värme/kyla**

Fältet visar om klimatsystemet värmer eller kyler.

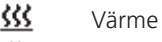

₩ Kyla

#### **3 Batterinivå/fönsterstatus**

Fältet visar batterinivå. Finns ett fönster öppet i rummet syns det i fältet.

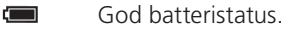

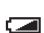

- Medelgod batteristatus
- $\Box$ Dålig batteristatus. Byt batteri!
- $\Box$ Öppet fönster.

#### **4 Aktuellt luftfl öde**

Indikatorn visar nuvarande inställning av luftflöde.

- $\sim$ Lågt luftflöde
- $-1$ Normalt luftflöde
	- Högt luftflöde أترمه

#### **5 Driftläge**

Fältet visar vilket driftläge klimatsystemet körs i. **Obs!** Vid manuellt läge är fältet tomt.

AUTO Automatisk

- ECON Ekonomi
- STOP Standby
- EMERG Nöd

**6 Närvarostatus**

 $\ddot{x}$ Person närvarande i rummet.

#### **Huvudvy**

**Huvudvyn** visar klimatsystemets aktuella status samt inställning av temperatur och luftflöde.

Vyn består av flera fält som vart och ett visar klimatsystemets status med text eller symboler.

## **Huvudmeny**

Du kommer till **Huvudmenyn** från huvudvyn genom att hålla in **OK** BEKRÄFTA i cirka 3 sekunder.

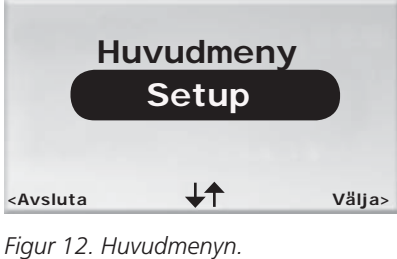

Från **Huvudmenyn** kan du som har tillgång till NIVÅ 2 gå vidare till **Servicemenyn** (via **Kodinmatningsvyn**) genom att välja "Setup".

## **Kodinmatning**

**Kodinmatningsvyn** är inkörsporten till NIVÅ 2. För att få tillgång till denna nivå måste en behörighetskod anges, det gör du från denna vy. Du kommer automatiskt till **Kodinmatningsvyn** genom att välja "Setup" i **Huvudmenyn**.

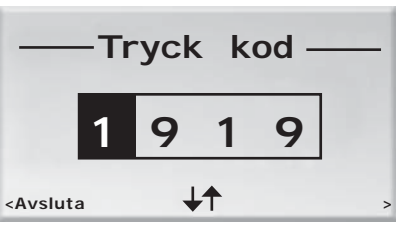

*Figur 13. Kodinmatningsvyn.*

Behörighetskoden består av fyra siffror och anges med hjälp av knappsatsen. Du ändrar siffran i den markerade sifferpositionen med ▲ UPP- och ▼ NER-knapparna.

Du markerar nästa sifferposition genom att trycka på **OK** BEKRÄFTA eller ► HÖGER. Du går tillbaka till föregående position genom att trycka ◄ VÄNSTER.

Från sista sifferpositionen trycker du **OK** BEKRÄFTA eller ► HÖGER när önskat lösenord angivits, om kombinationen är korrekt kommer du vidare till **Servicemenyn**. Om fel kod angivits återgår du automatiskt till **Huvudmenyn**.

Du kan återgå till **Huvudmenyn** av eget val genom att markera första sifferpositionen och trycka ◄ VÄNSTER.

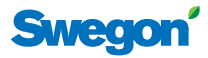

## **Servicemeny**

Du kommer till **Servicemenyn** genom att välja "Setup" i **Huvudmenyn**. Innan du får tillträde måste du bekräfta din behörighet genom att ange en unik behörighetskod (se ovan).

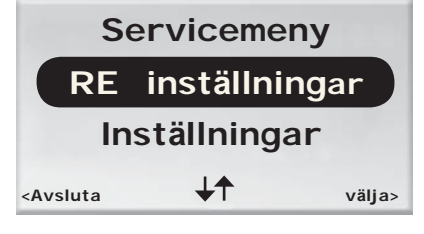

*Figur 14. Servicemeny. Fler val kan synliggöras med* ▼*-knappen.*

Följande funktioner och inställningar kan konfigureras och visas från **Servicemenyn**.

#### **Benämning i menyn Funktion**

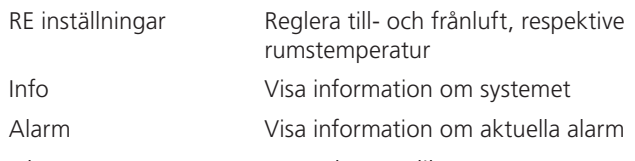

Valen "System parameter" och "Applik.parameter" är avsedda för personal som har utbildats av Swegon och som tilldelats speciell behörighet (NIVÅ 3).

Valet "Inställningar" tar dig vidare till **Inställningar**.

#### **Inställningar**

Du kommer till menyn **Inställningar** genom att välja "Inställningar" i **Servicemenyn**.

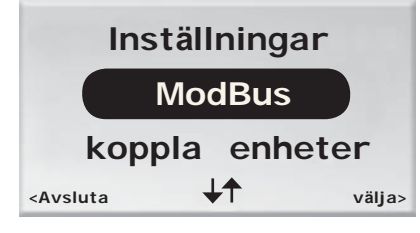

*Figur 15. Menyn Inställningar. Fler val kan synliggöras med* ▼*-knappen.*

Följande inställningar kan konfigureras från menyn **Inställningar.**

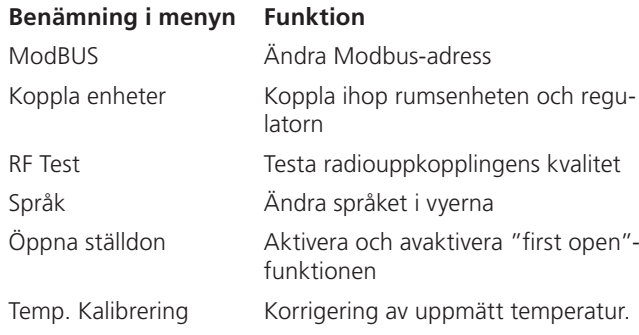

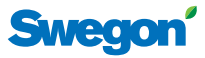

# **Funktionshantering**

Detta avsnitt beskriver information och inställningar som kan visas respektive utföras av den dagliga användaren (NIVÅ 1) och fastighetsskötaren (NIVÅ 1 och NIVÅ 2).

Varje siffra anger ett moment i en sekvens av instruktioner, en gemen bokstav anger att det finns flera valmöjligheter inom ett moment.

## **NIVÅ 1**

Här beskrivs de inställningar som den dagliga användaren, en kontorsarbetare eller hotellgäst, har behörighet att utföra. Det är grundläggande inställningar av:

- rumstemperatur, och
- luftflöde (ej W1).

#### **Ställa in önskad rumstemperatur**

1. I huvudvyn, tryck på någon av knapparna ▲ UPP eller ▼ NER.

Första knapptryckningen tar användaren till temperaturinställningsvyn, utan att temperaturinställningen påverkas.

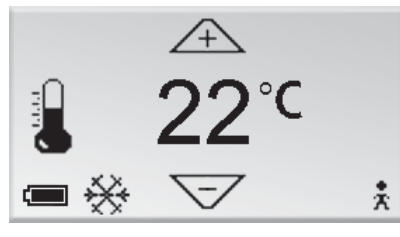

*Figur 16. Temperaturinställningsvyn, NIVÅ 1.*

Liksom i huvudvyn anges den önskade rumstemperaturen i ˚C i vyns mitt.

- 2. Tryck på
	- a) ▲ UPP-knappen för att höja temperaturen.
	- b) ▼ NER-knappen för att sänka temperaturen.
- 3. När önskad temperatur anges i vyn, tryck på **OK** BEKRÄFTA för att godkänna utförd inställning och återgå till huvudvyn.

OBS! Om man inte bekräftar med OK, så görs ingen ändring av inställningen. Vyn återvänder då automatiskt efter 60 sek till huvudmenyn.

#### **Ställa in önskat luftfl öde**

Om applikation W3 körs i regulatorn kan användaren ställa in luftflödet i tre steg. Om W1 körs är luftflödesjustering inte tillgänglig.

1. I huvudvyn, tryck på någon av knapparna ► HÖGER eller ◄ VÄNSTER.

Första knapptryckningen tar användaren till luftflödesinställningsvyn, utan att önskat luftflöde ändras.

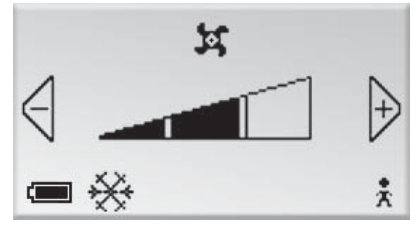

*Figur 17. Luftfl ödesinställningsvyn, NIVÅ 1.*

Luftfl ödet anges av den triangulära mätaren i vyns mitt.

En av tre olika nivåer kan väljas beroende på komfortbehov: låg, normal eller hög.

- $\overline{\phantom{0}}$ Lågt luftflöde
- Normalt luftflöde
- أألف Högt luftflöde

Lågt luftflöde motsvaras av det automatiska läget ECON, normalt luftflöde motsvaras av AUTO och högt luftfl öde av BOOST (se *Driftlägen*, s. **5** och *Avancerade luftfl ödes- och temperaturinställningar*, s. **15-16**).

- 2. Tryck på
	- a)  $\blacktriangleright$  HÖGER-knappen för att öka luftflödet.
	- b)  $\blacktriangleleft$  VÄNSTER-knappen för att minska luftflödet.
- 3. När önskad temperatur anges i vyn, tryck **OK** BEKRÄFTA för att godkänna utförd inställning och återvända till huvudvyn.

OBS! Om man inte bekräftar med OK, så görs ingen ändring av inställningen. Vyn återvänder då automatiskt efter 60 sek till huvudmenyn.

## **NIVÅ 2**

Du som har hand om skötseln av klimatsystemet kan utöver de justeringar som den dagliga användaren har behörighet till även:

- utföra avancerade inställningar av till- och frånluftflöde samt rumstemperatur,
- visa information om systemet,
- visa aktiva alarm,
- ändra enhetens Modbus-adress,
- koppla ihop enheter,
- testa radiouppkopplingens kvalitet,
- ändra språk i vyernas text,
- aktivera och avaktivera "first open"-funktionen och
- kalibrera temperaturgivaren.

#### Avancerade luftflödes- och temperaturin**ställningar**

Under "RE inställningar" i **Servicemenyn** kan du justera tilluftspjällens öppningsgrad (A) vid lågt, normalt och högt luftflöde; frånluftspjällens öppningsgrad (B) vid lågt, normalt och högt luftflöde.

**Obs!** Tilluftspjällens öppningsgrad är endast tillgänglig för justering om applikation W3 körs på regulatorn. Frånluftspjällens öppningsgrad är endast tillgänglig vid körning av W3.

Lågt luftflöde motsvaras också av det automatiska läget ECON, normalt luftflöde motsvaras av AUTO och högt luftflöde morsvaras av flödesnivån vid forcering, BOOST (se *Driftlägen*, s. **5**).

Du kan också göra en bestående inställning av rumstemperaturen (C).

#### **A Ställa in tilluftspjäll**

I den första undermenyn i **RE inställningar** kan du välja att reglera flödesnivåer för tilluftspjället.

1. I **Servicemenyn**, välj "RE inställningar".

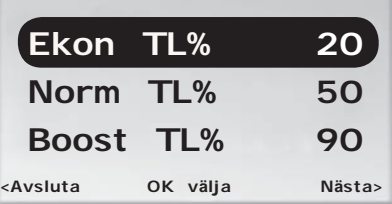

*Figur 18. Undermeny för tilluftsjustering.*

- 2. Du kan därefter välja att göra något av följande:
	- a) Välj (markera och tryck **OK** BEKRÄFTA) "Ekon TL %" för att justera spjällpositionen för tilluften vid lågflöde (ECON), "Norm TL %" för spjällpositionen vid normalflöde (AUTO) och "Boost TL %" för positionen vid högflöde (BOOST).
	- b) För att ställa in **frånluftfl ödet**, tryck ► HÖGER.
	- c) För att återgå till **Servicemenyn**, tryck ◄ VÄN-STER.

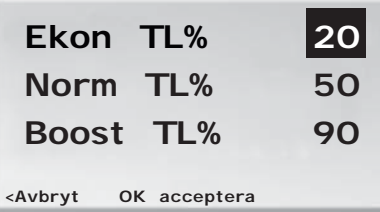

*Figur 19. Justeringsvy för tilluft. Justering av ekonomiläge valt i exemplet.*

- 3. Efter utförda justeringar av tilluftflödet:
	- a) Tryck **OK** BEKRÄFTA för att godkänna och spara justerat värde.
	- b) Om du inte önskar spara det justerade värdet, tryck ◄ VÄNSTER.

Båda alternativen tar dig tillbaka till undermenyn för tilluftsjustering.

#### **B Ställa in frånluftspjäll**

På den andra undermenyn i **RE inställningar** regleras fl ödesnivåer för **frånluftspjället**.

1. I undermenyn för tilluftsjustering, tryck ► HÖGER.

| 【Ekon FL%                                                            |          | <b>20</b> |
|----------------------------------------------------------------------|----------|-----------|
| Norm FL%                                                             |          | 50        |
| Boost FL%                                                            |          | 90        |
| <föregående< td=""><td>OK välja</td><td>Nästa&gt;</td></föregående<> | OK välja | Nästa>    |

*Figur 20. Undermeny för frånluftsjusteringar.*

- 2. I undermenyn för frånluftsjustering finns tre valmöjligheter:
	- a) Välj (markera och tryck **OK** BEKRÄFTA) "Ekon FL %" för att justera spjällpositionen för frånluft vid lågflöde (ECON), "Norm FL %" för spjällpositionen vid normalflöde (AUTO) och "Boost FL %" för positionen vid högflöde (BOOST).
	- b) För att gå vidare och ställa in temperaturen, tryck ► HÖGER.
	- c) För att återgå till undermenyn för **tillluftsjustering**, tryck ◄ VÄNSTER.

| Ekon FL%                                                |              | 20 |
|---------------------------------------------------------|--------------|----|
| Norm FL%                                                |              | 50 |
| Boost FL%                                               |              | 90 |
| <avbryt< td=""><td>OK acceptera</td><td></td></avbryt<> | OK acceptera |    |

*Figur 21. Justeringsvy för frånluft. Justering av ekonomiläge valt i exemplet.*

## **CONDUCTOR**

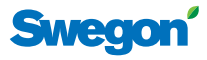

- 3. Efter utförda justeringar:
	- a) Tryck **OK** BEKRÄFTA för att godkänna och spara justerat värde.
	- b) Om du inte önskar spara det justerade värdet, tryck ◄ VÄNSTER.

Båda alternativen tar dig tillbaka till undermenyn för frånluftsjustering.

#### **C Inställning av rumstemperatur**

På den tredje undermenyn i **RE inställningar** justeras den bestående rumstemperaturen (se *Tidsinställd börvärdesåterställning*, s. **5**).

1. I undermenyn för frånluftsjustering, tryck ► HÖGER.

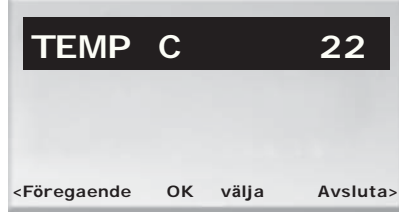

*Figur 22. Undermeny för temperaturjustering.*

- 2. I undermenyn för temperaturjustering finns tre valmöjligheter:
	- a) För att justera temperaturen, tryck **OK** BEKRÄFTA.
	- b) För att gå till **Servicemenyn**, tryck ► HÖGER.
	- c) För att återgå till undermenyn för frånluftsjustering, tryck ◄ VÄNSTER.

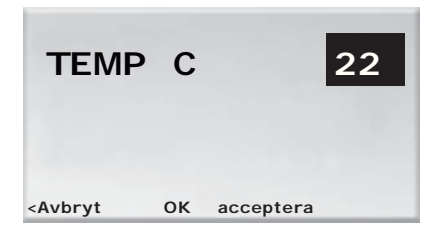

*Figur 23. Justeringsvy för temperatur.*

- 3. Efter utförda justeringar:
	- a) Tryck **OK** BEKRÄFTA för att godkänna och spara justerat värde.
	- b) Om du inte önskar spara det justerade värdet, tryck ◄ VÄNSTER.

#### **Systeminformation**

Under "Info" i **Servicemenyn** hittar du information om rumsenheten och regulatorn.

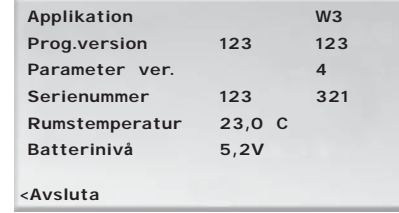

*Figur 24. Vyn Info.*

Följande upplysningar om systemet visas i **Infovyn**

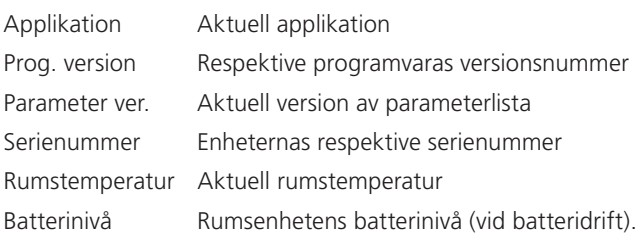

I vänstra kolumnen visas aktuella data som är specifik för rumsenheten. Kolumnen till höger visar data för regulatorn.

Tryck ◄ VÄNSTER för att återgå till **Servicemenyn**.

#### **Alarm**

Under "Alarm" i **Servicemenyn** visas alla aktiva alarm.

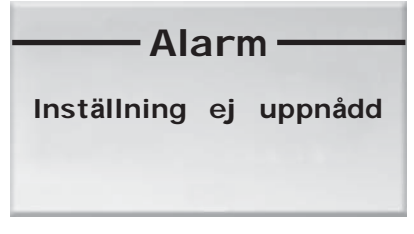

*Figur 25. Vyn Alarm. Exempel på ett alarm, "Inställning ej uppnådd".*

Tryck ◄ VÄNSTER för att återgå till **Servicemenyn**.

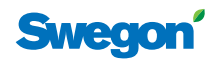

## **Ändra Modbus-adress**

När rumsenheten är kabelansluten måste enheten tilldelas en adress för att den ska kunna kopplas upp mot Modbus. Du ändrar enhetens Modbus-adress under "ModBUS" i **Inställningar**.

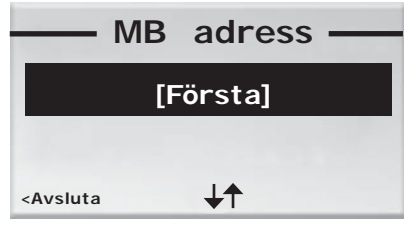

*Figur 26. Vyn MB adress. Exempel på uppkoppling mot adressen 101.*

1. Använd ▲ UPP- och ▼ NER-knapparna för att ändra enhetens adress.

Välj "Första" om enheten är första rumsenhet i rummet, välj "Andra" om enheten är andra rumsenhet, välj "System manager" om det finns behov för att koppla upp sig och ställa in parametrar i en system manager.

- 2. Efter utförda adressändringar:
	- a) Tryck **OK** BEKRÄFTA för att spara den nya adressen och återvända till **Inställningar**.
	- b) För att återvända till **Inställningar** utan att spara adressen, tryck ◄ VÄNSTER.

## **Koppla enheter**

För att du ska kunna styra regulatorn med handenheten måste enheterna första kopplas ihop, det gör du under "Koppla enheter" i **Inställningar**.

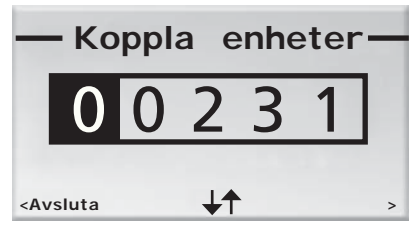

*Figur 27. Vyn Koppla enheter. Exempel på uppkoppling med serienumret 231.*

Adressen består av fem siffror och anges med hjälp av knappsatsen. Du ändrar siffran i den markerade sifferpositionen med ▲ UPP- och ▼ NER-knapparna.

Du markerar nästa sifferposition genom att trycka på **OK** BEKRÄFTA eller ► HÖGER. Du går tillbaka till föregående position genom att tycka ◄ VÄNSTER.

Från sista sifferpositionen trycker du **OK** BEKRÄFTA eller ► HÖGER för att koppla upp rumsenheten mot angiven adress.

För att återgå till **Inställningar**, markera första sifferpositionen och tryck ◄ VÄNSTER.

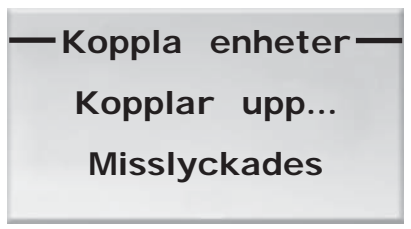

*Figur 28. Misslyckad uppkoppling.*

Ovanstående vy anger en misslyckad uppkoppling.

Tryck på ◄ VÄNSTER för att återgå till **Inställningar**. Dina ändringar kommer då inte att sparas.

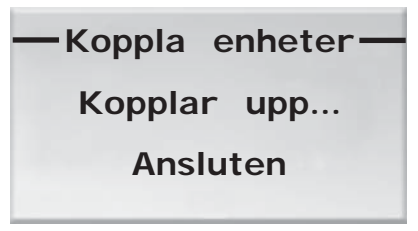

*Figur 29. Godkänd uppkoppling.*

Om uppkopplingen lyckats kommer ovanstående vy upp på displayen.

Du återgår till **Inställningar** genom att trycka ◄ VÄN-STER.

#### **Test av radiouppkoppling**

Om ingen kabel är ansluten mellan regulatorn och rumsenheten sker kommunikationen via radiosignaler. Du testar uppkopplingskvaliteten mellan rumsenheten och regulatorn under "RF Test" i **Inställningar**.

Under testet sänds 100 meddelanden mellan regulatorn och rumsenheten. Rumsenheten räknar antalet lyckade sändningar och visar dem i vyn.

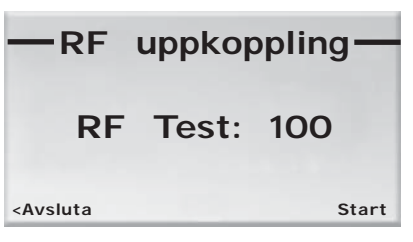

*Figur 30. RF uppkoppling, startvyn.*

- 1. För att:
	- a) starta testet, tryck ► HÖGER.
	- b) återgå till **Inställningar**, tryck ◄ VÄNSTER.

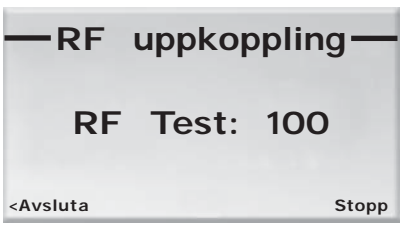

*Figur 31. RF uppkoppling, stoppvyn.*

- 2. För att därefter:
	- a) stoppa pågående test, tryck ► HÖGER.
	- b) avsluta och återgå till **Inställningar**, tryck ◄ VÄNSTER.

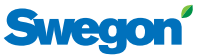

#### **Språkinställning**

Under "Språk" i **Inställningar** ställer du in vilket språk som ska visas i vyerna.

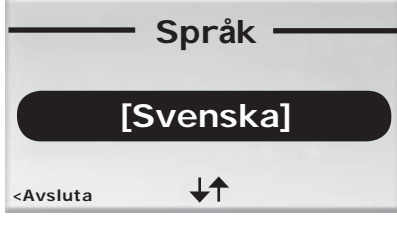

*Figur 32. Vyn Språk.*

- 1. Välj önskat språk i vyn. Du kan välja mellan Svenska, Finska (välj Suomi) och Engelska (välj English).
- 2. För att:
	- a) spara din språkinställning och återgå till menyn **Inställningar**, tryck **OK** BEKRÄFTA.
	- b) återgå till menyn **Inställningar** utan att spara dina ändringar, tryck ◄ VÄNSTER.

#### **"First open"**

Under "Öppna ställdon" i **Inställningar** kan du aktivera och avaktivera "first open"-funktionen (se "First open"*funktion*, s. **5**).

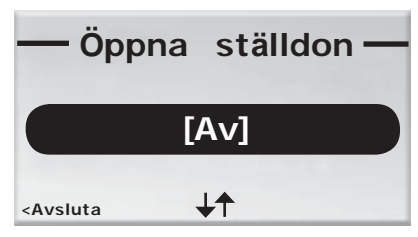

*Figur 33. "First Open"-vyn.*

- 1. Du kan välja att ha "first open"-funktionen aktiverad ("[På]") eller avaktiverad ("[Av]").
- 2. För att:
	- a) spara ditt val och återgå till **Inställningar**, tryck **OK** BEKRÄFTA.
	- b) återgå till **Inställningar** utan att spara, tryck ◄ VÄNSTER.

#### **Temperaturkalibrering**

För att justera den uppmätta temperaturen så att den bättre representerar rummets verkliga temperatur, välj "Temp. Kalibrering" i **Inställningar**.

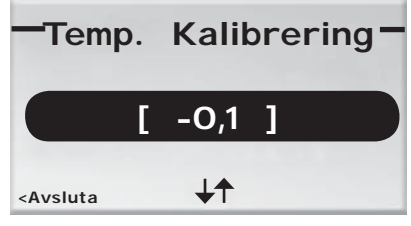

*Figur 34. Vyn Temperaturkalibrering. Exempel på kalibrering med -0,1* °C.

- 1. Använd ▲ UPP-knappen för att öka gradantalet som du vill justera den uppmätta temperaturen med och ▼ NER-knappen för att minska gradantalet.
- 2. Efter utförda temperaturändringar:
	- a) Tryck **OK** BEKRÄFTA för att spara den nya kalibreringstemperaturen och återvända till **Inställningar**.
	- b) För att återvända till **Inställningar** utan att spara kalibreringstemperaturen, tryck ◄ VÄNSTER.